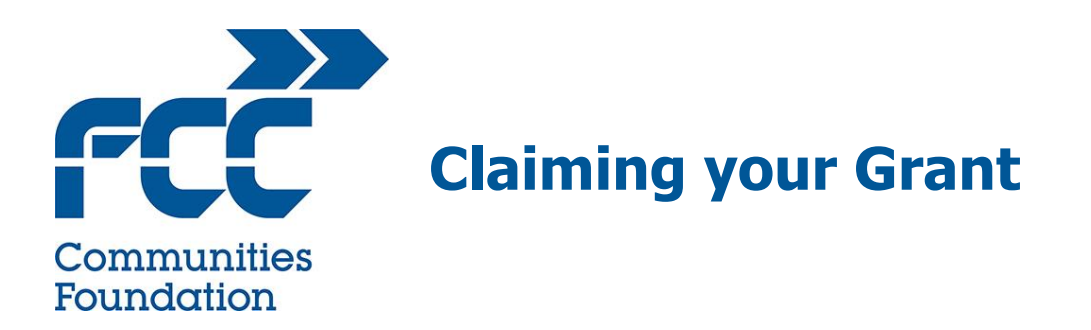

These instructions explain how to submit a claim through our online grant management system Grant Tracker. Please read through and decide which option you need to follow so when you are ready to claim, you know what you are required to do.

You will need to be the lead applicant to submit and claim your funding. If you are not the lead applicant, you should contact your Grant Manager for advice before attempting to complete the claim.

Login to Grant Tracker and on your home page, click the "My Grants" link to display your active grants.  $\overline{\phantom{a}}$ 

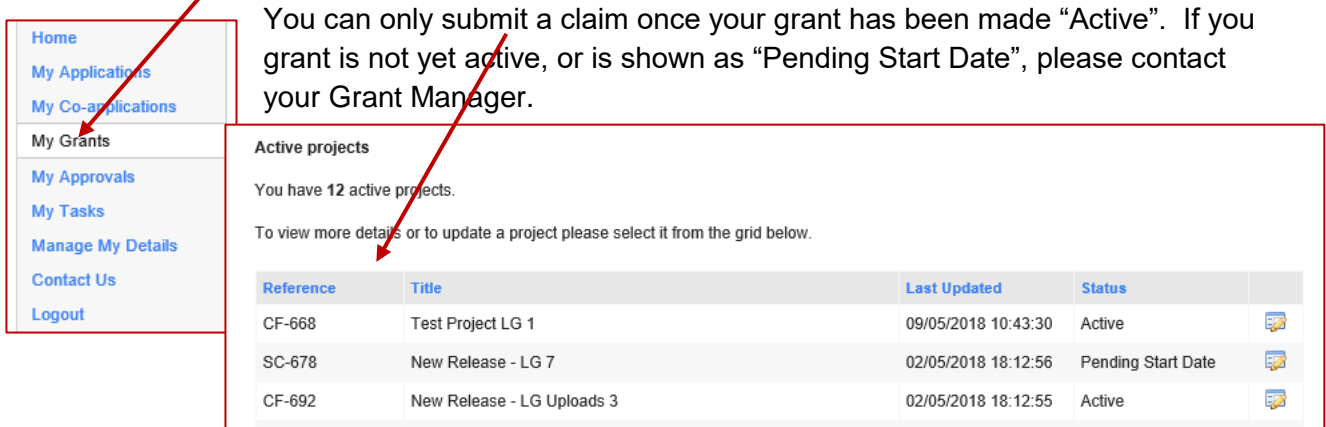

Click the title of the grant you want to submit a claim for:

This will open the grant details page.

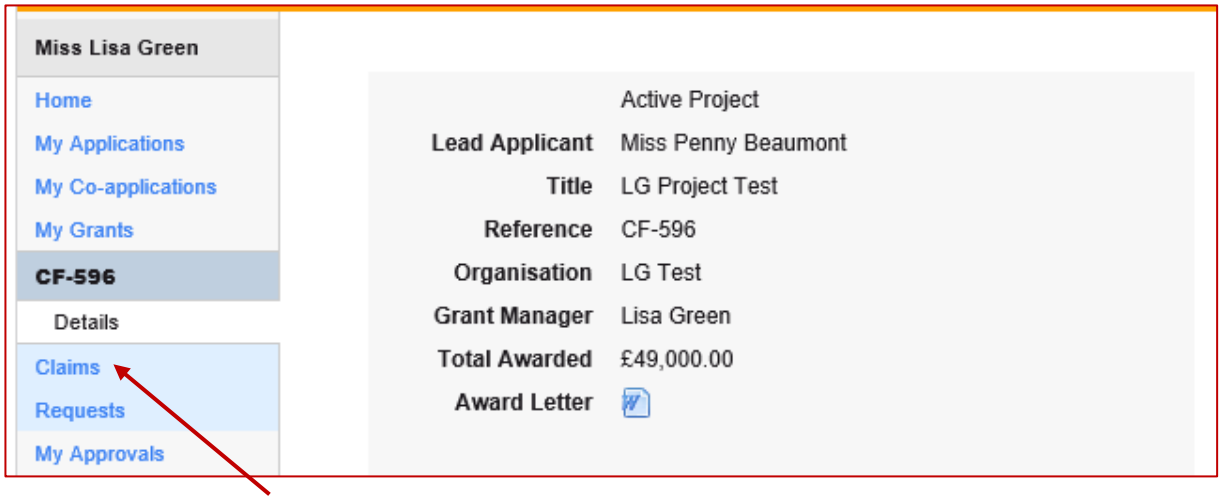

From here click "Claims" from the side menu.

This will display a list of existing claims, if you have already created any and will allow you to create a new claim.

| <b>Miss Lisa Green</b><br>Claims List<br><b>Next</b><br><b>Save and Close</b><br><b>Previous</b><br><b>Save</b><br>Home<br><b>My Applications</b><br>Claims<br>Claim<br><b>My Co-applications</b><br><b>Claim Period From</b><br><b>Claim Period To</b><br><b>Reference</b><br>Reference<br><b>Status</b><br><b>My Grants</b><br>CF-<br>18/01/2017<br>18/01/2017<br>Submitted<br>View<br><b>CF-596</b><br>596/011817/70<br>$CF-$<br><b>Details</b><br>04/04/2017<br>Submitted<br>View<br>12/06/2017<br>596/011817/100<br>Claims<br>Claims List<br>Create Claim<br><b>Requests</b><br><b>My Approvals</b><br><b>Previous</b><br><b>Next</b><br><b>Save</b><br><b>Save and Close</b><br>My Tasks | <b>Grant Applications</b> |  |  |  |  |  | <b>CC Grant Tracker</b> |                |
|----------------------------------------------------------------------------------------------------|---------------------------|--|--|--|--|--|-------------------------|----------------|
|                                                                                                    |                           |  |  |  |  |  |                         | Print <b>自</b> |
|                                                                                                    |                           |  |  |  |  |  |                         |                |
| Print <b>自</b>                                                                                                    |                           |  |  |  |  |  |                         |                |
|                                                                                                    |                           |  |  |  |  |  |                         |                |
|                                                                                                    |                           |  |  |  |  |  |                         |                |
|                                                                                                    |                           |  |  |  |  |  |                         |                |
|                                                                                                    |                           |  |  |  |  |  |                         |                |
|                                                                                                    |                           |  |  |  |  |  |                         |                |
|                                                                                                    |                           |  |  |  |  |  |                         |                |

Click the "Create Claim" link

Enter the dates of the period you want to claim funding for. The invoices you supply should be dated within this date range: ר

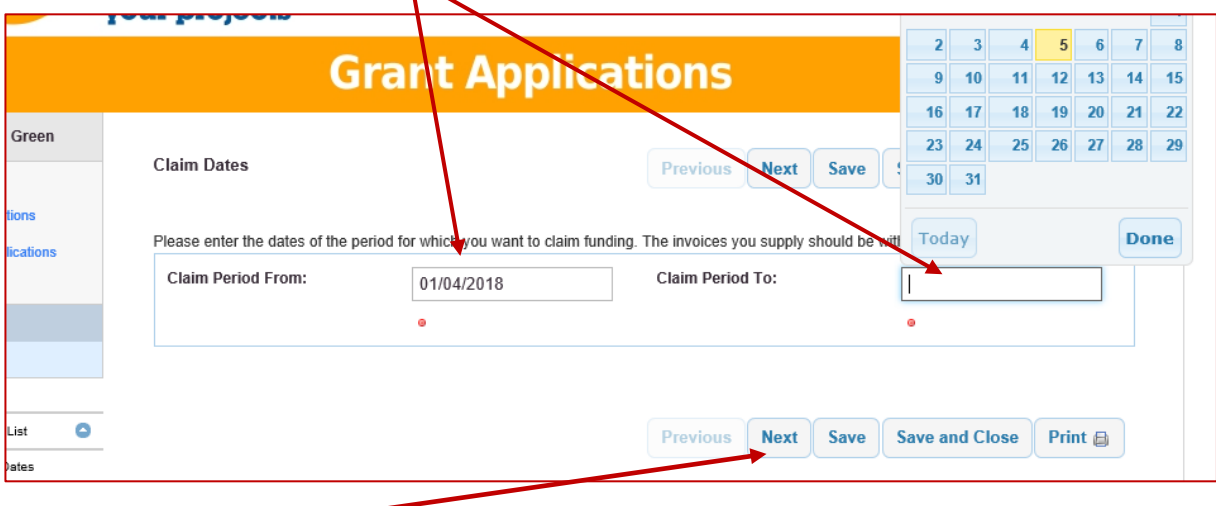

Click "Next" -

This will take you to the Grant Claim form.

The first section provides information about your grant, the value of any claims made to date, the funding you will be claiming on this claim (which will show as £0 until you have added your first invoice), and the balance of funding left to claim. Do not worry about this now, you will need to check and confirm these details later before you submit the claim.

You can save and edit your claim any time up until you submit your claim.

### **WHO ARE WE PAYING**

How you input your invoices depends on how many invoices you want to claim for and who we are paying:

### **INSTRUCTION A – CHOOSE THIS OPTION IF:**

You only want to claim for a single invoice on this form; or

You have multiple invoices for many different contractors and your Funding Agreement states we are paying the contractor directly.

#### **INSTRUCTION B – CHOOSE THIS OPTION IF:**

You are claiming for multiple invoices from the same contractor which we will pay direct, or:

You are claiming for multiple invoices and your Funding Agreement states we are reimbursing you as Grantee for invoices you have already paid

### **If you are unsure which to follow contact your Grant Manager for guidance before proceeding**

### **INSTRUCTION A**

Use this method if you have a single invoice or you have multiple payees.

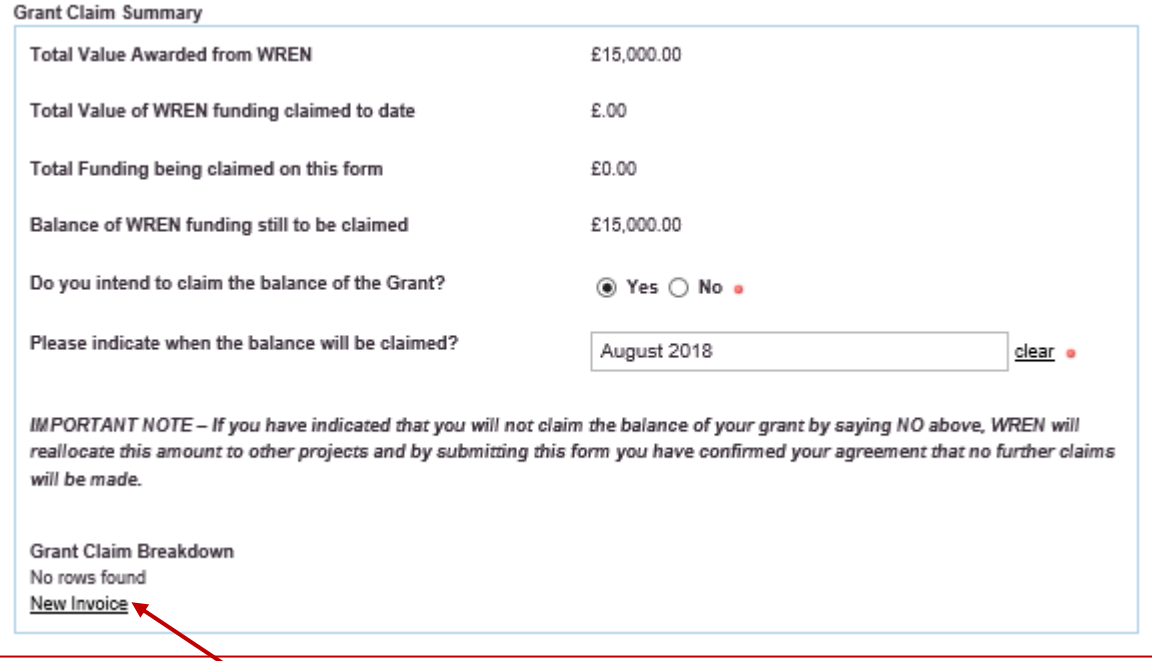

Click on "New Invoice". This will open a new window where you will be able to upload a copy of your invoice, input the details, who we are paying and what you are claiming for.

Firstly, input the details of your invoice, including contractors name and invoice number. Click "Attach" to upload a copy of your invoice:

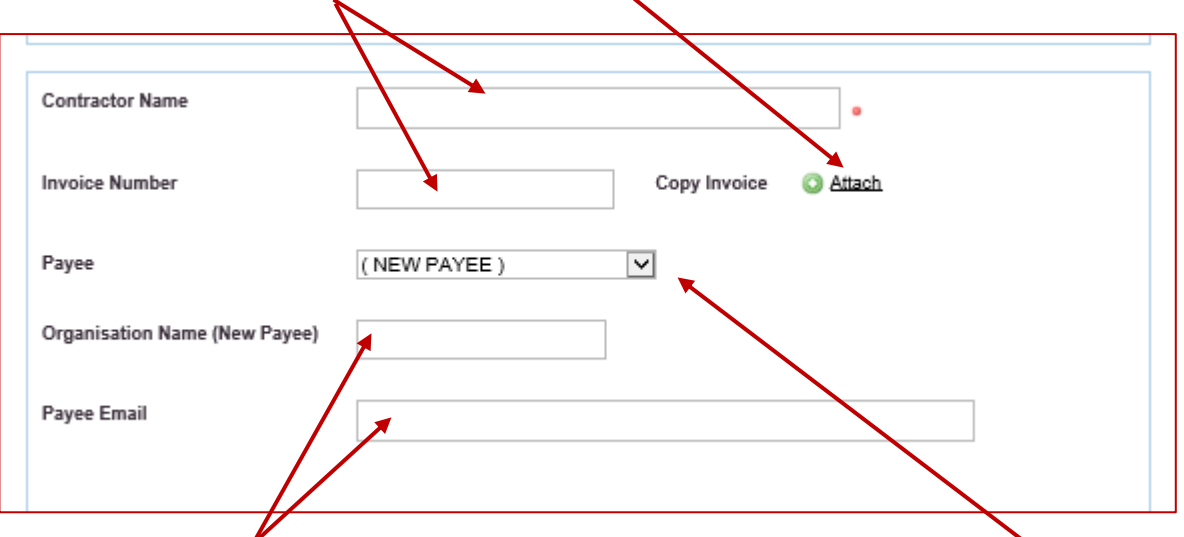

If you have given us the details of who we will be paying already, click on the drop-down box and chose the correct payee. If you have not notified us, or their details are missing chose "New Payee" and input their name and their email address.

If you have chosen "New Payee" you will need to input their bank details

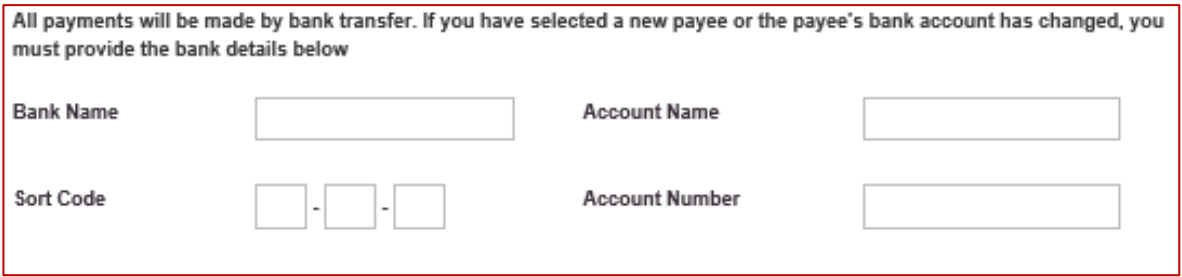

Note Bank Details are encrypted as soon as you submit your form.

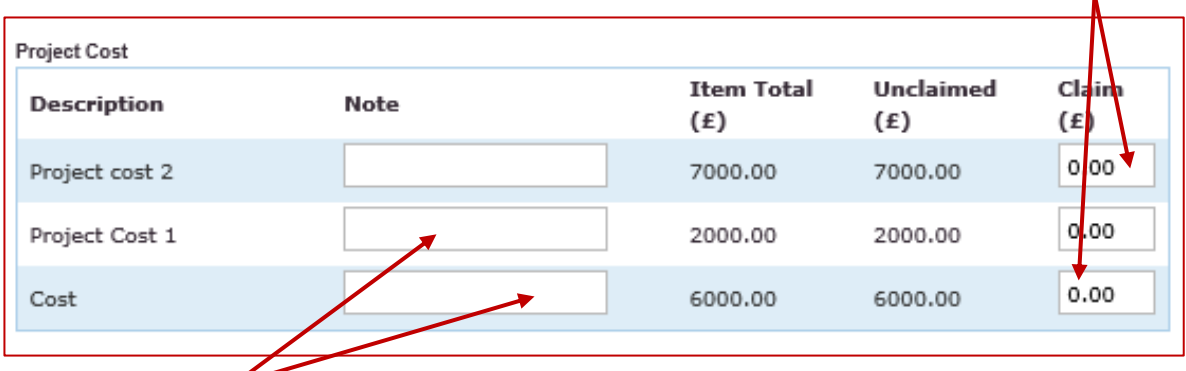

Now enter the amounts you are claiming for against the relevant agreed project costs:

Add any notes or details if relevant.

When you have completed inputting the details and this form is complete click "Save and Close".

You will return to the Grant Claim form which will now look like this and the invoice you have just input will be listed.

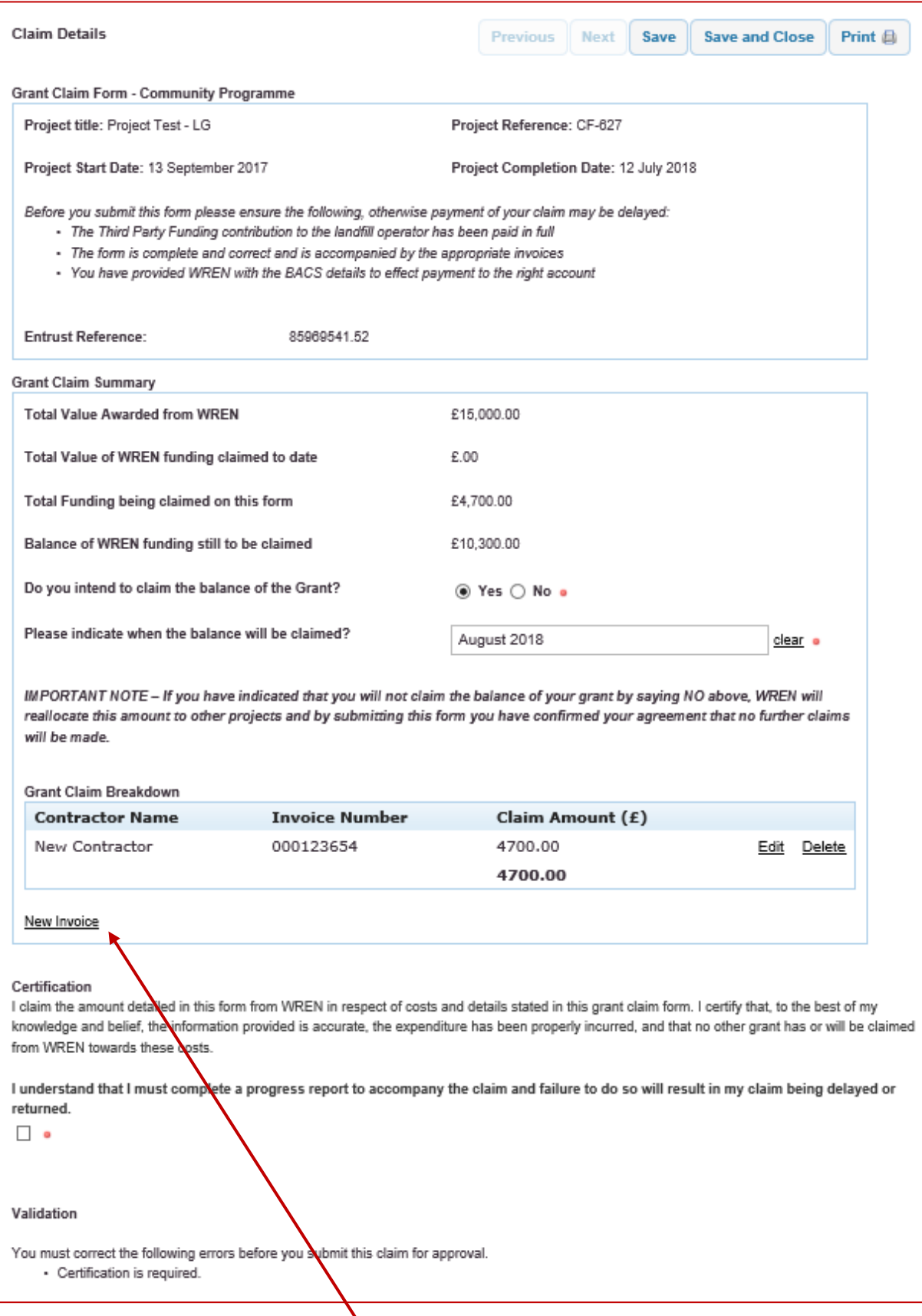

If you have another contractor's invoice you want us to pay click "New Invoice" and repeat the process until you have added all the invoices.

When you have added all your contractors' invoices and your claim is complete check to make sure the amount of the claim is correct

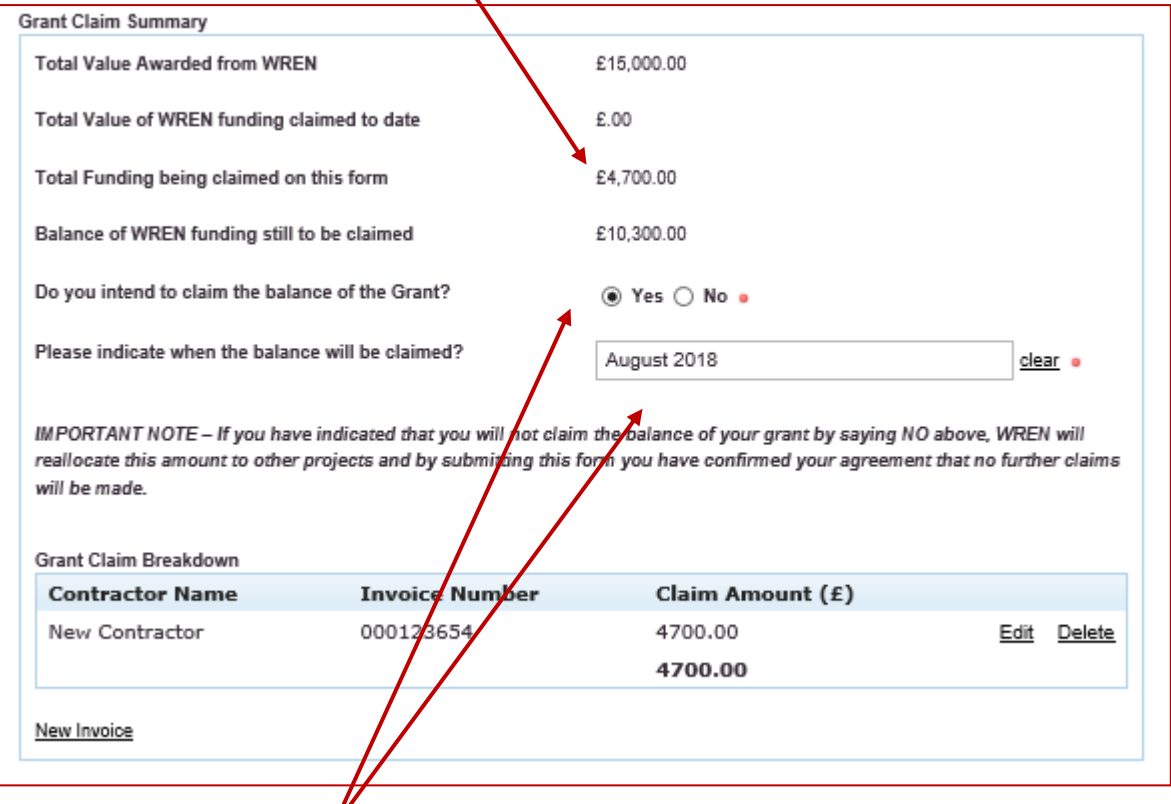

Confirm if you will be claiming any balance of funding still left to claim and when you expect to make your next claim.

It may be that this is your final claim and there is a small balance left which will not be claimed, if so, click "No". If this is not your final claim and you will be claiming all your funding, click "Yes".

Check the rest of the form is complete and correct, read the certification and tick to confirm you agree.

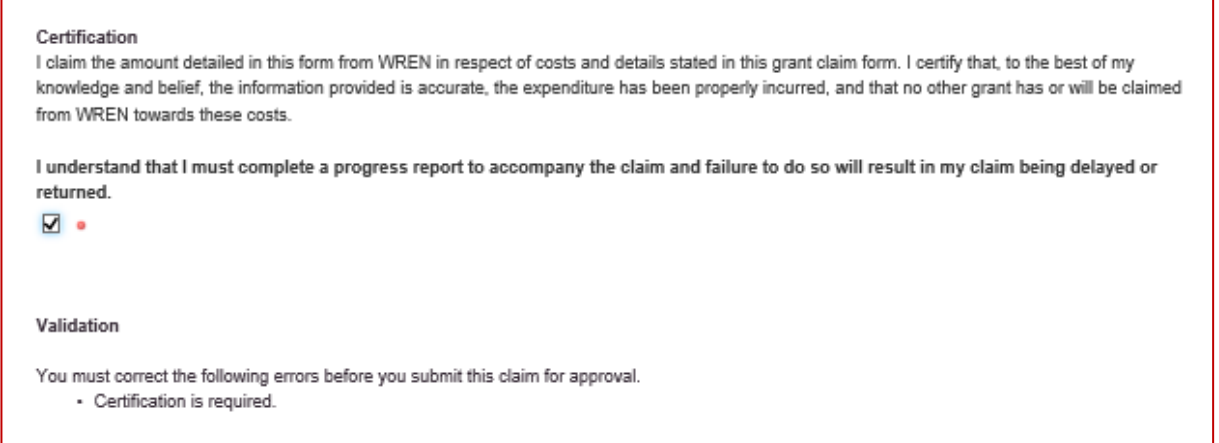

Click "Save" and, if you have completed all the required fields, your claim will be validated and be ready for submission:

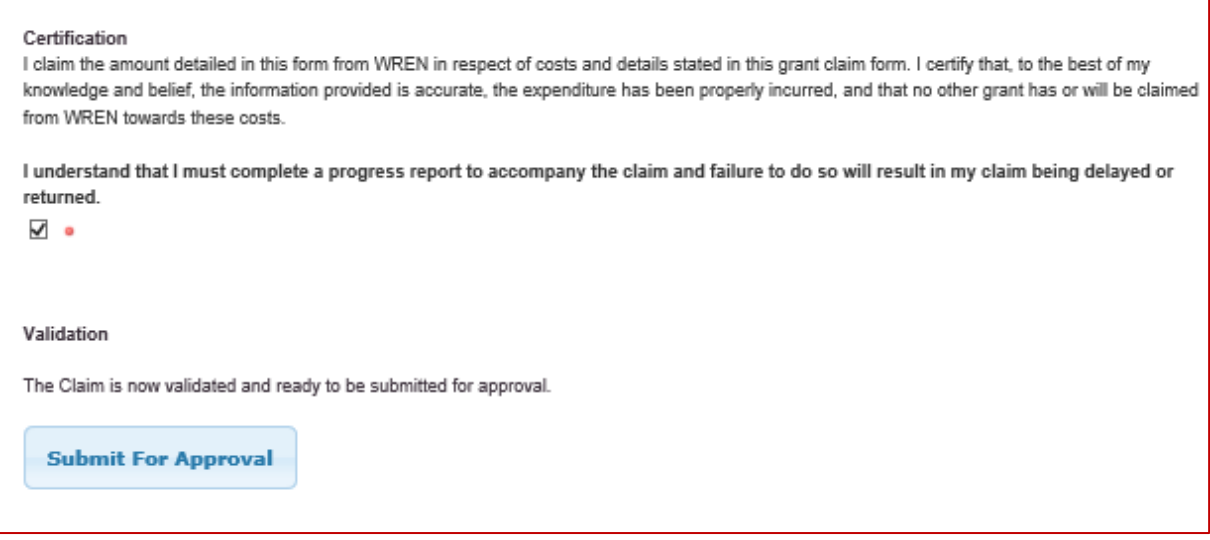

Click Submit for Approval and your claim will be submitted for consideration by your Grant Manager. Your claim will now appear in your list of claims:

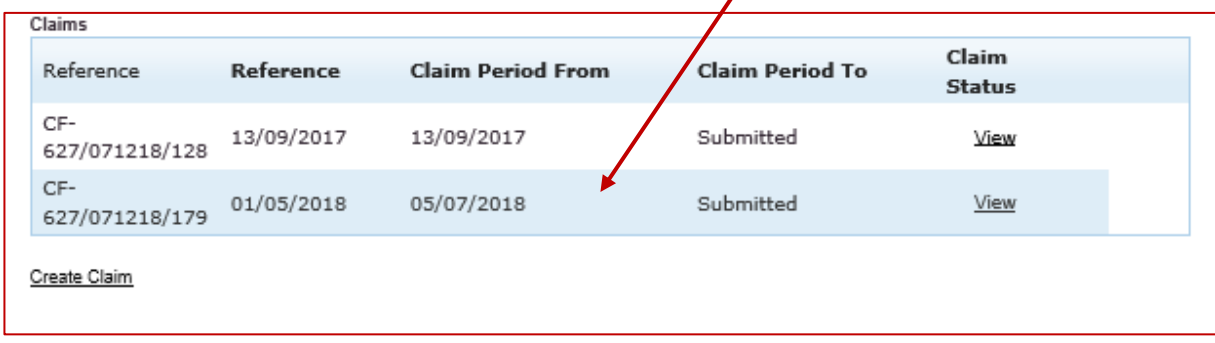

## **INSTRUCTION B**

Use these instructions:

You have multiple invoices from the same contractor which you want us to pay, or:

You have multiple invoices to claim for on this form and your Funding Agreement states we are reimbursing you as Grantee for invoices you have already paid

Instead of uploading each contractor's invoice separately, as we will be making a single payment to a single payee for multiple invoices, you can upload an "Invoice Summary template", detailing all the invoices included in your claim. When you submit your claim, you must email the copy invoices to your Grant Manager.

If you don't have an Invoice Summary template, email [info@fcccommunitiesfoundation.org.uk](https://wren365-my.sharepoint.com/personal/lisa_green_wren_org_uk/Documents/QMS%20-%20wip/info@fcccommunitiesfoundation.org.uk) or download a copy from our website <http://www.fcccommunitiesfoundation.org.uk/apply/manage>

Complete your invoice summary template with all the invoices you will be claiming for, inputting the contractors name, invoice number, description of work undertaken, how much the whole invoice is for and the amount you are claiming. When you have added all the invoices onto your summary save it so you can upload it to support your claim.

### On Grant Tracker Click on "New Invoice"

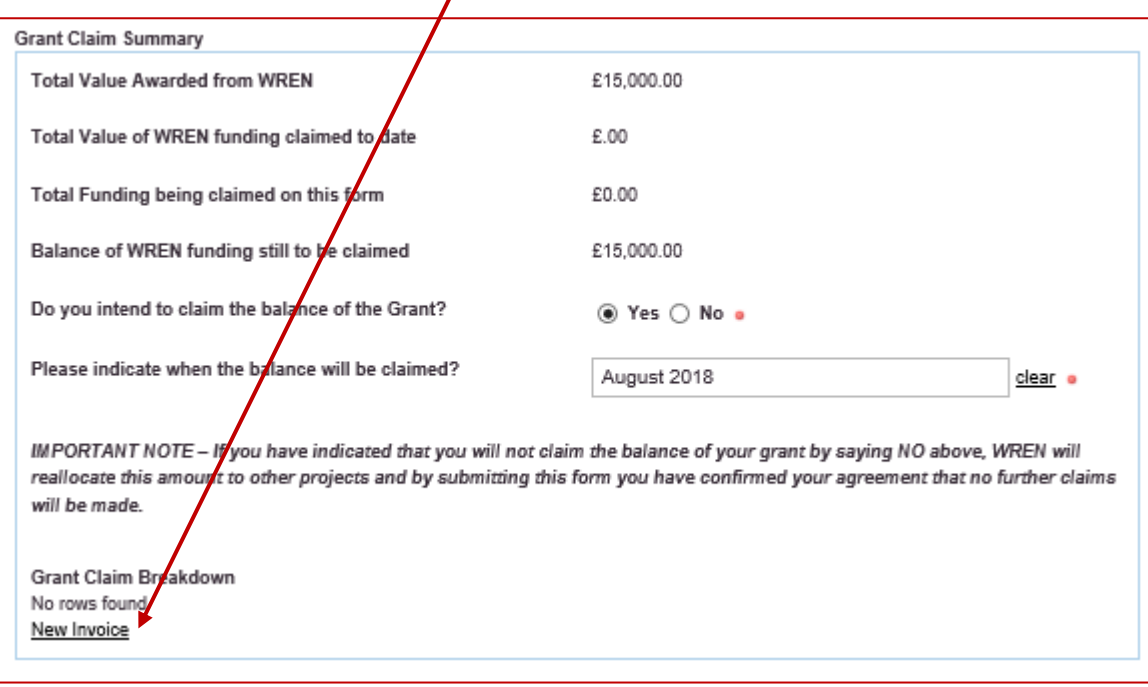

This will open a new tab. Instead of inputting details of the contractor's name and Invoice number put "Multiple" and upload your Invoice Summary instead of an invoice.

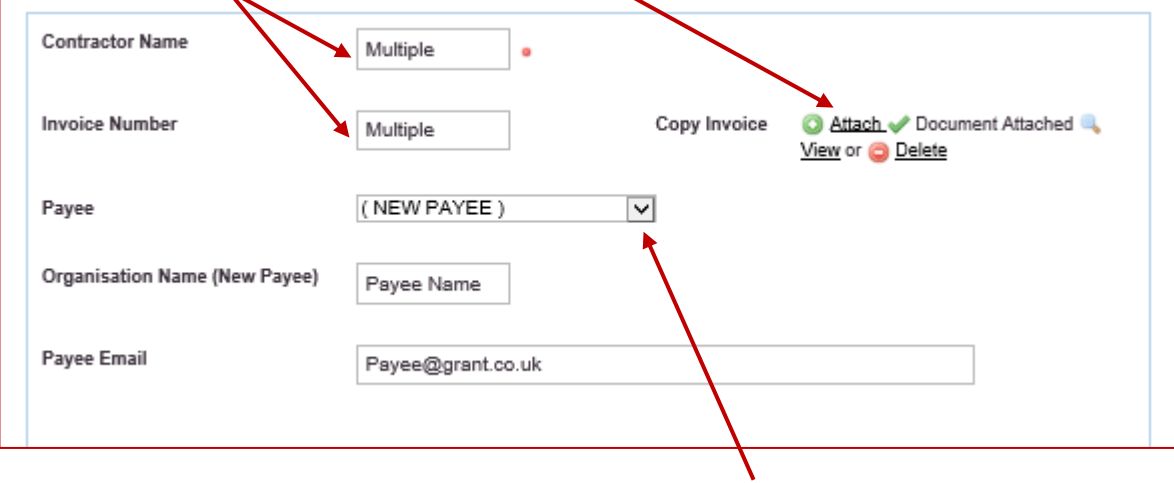

If you have notified us of the payee click the drop down and choose the appropriate payee. If the payee is not there or you have not notified us complete the rest of the details with the Payee name and email and complete the Bank Details.

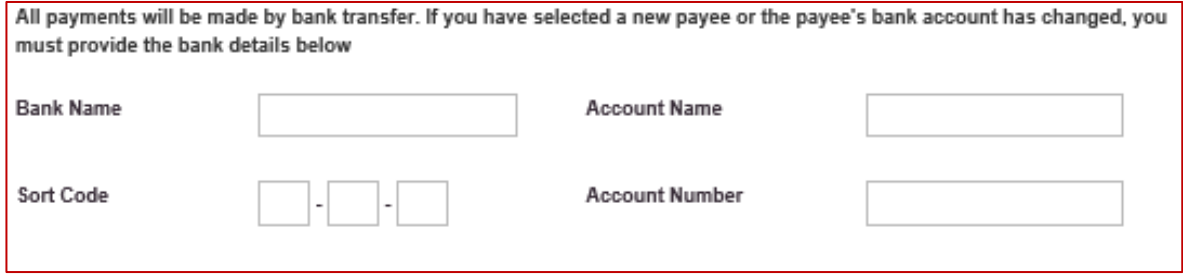

Bank details are encrypted as soon as your form is submitted.

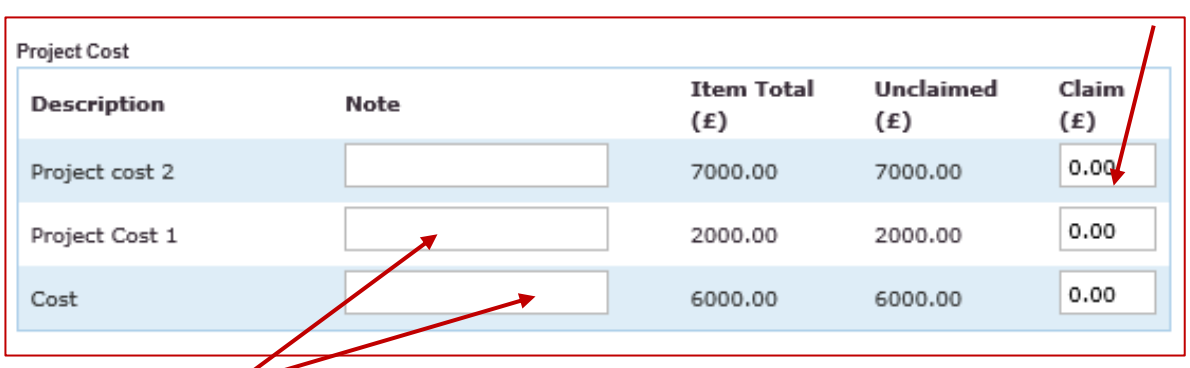

Complete the total amount of funding you are claiming against the relevant project costs.

Add any notes or details if relevant.

When you have completed inputting the details and this form is complete click "Save and Close".

You will return to the Grant Claim form which will now look like this. The amount of the claim should match the amount you are claiming on your invoice summary.

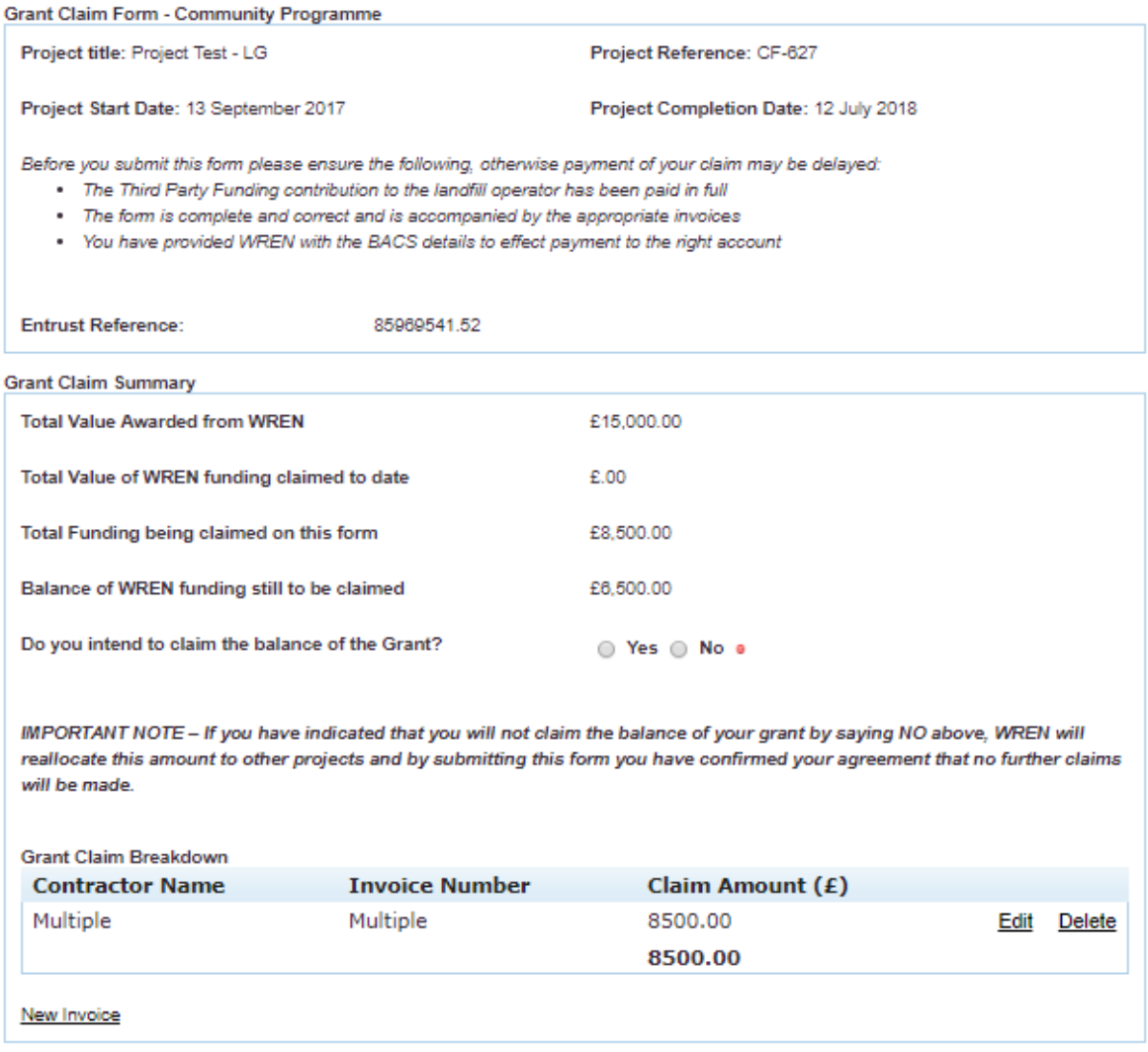

Confirm if you will be claiming any balance of funding and if so, when you expect to make your next claim. It may be that this is your final claim and there is a small balance left which will not be claimed, if so, click "No". If this is not your final claim and you will be claiming all your funding, click "Yes".

Check the rest of the form is complete and correct, read the certification and tick to confirm you agree.

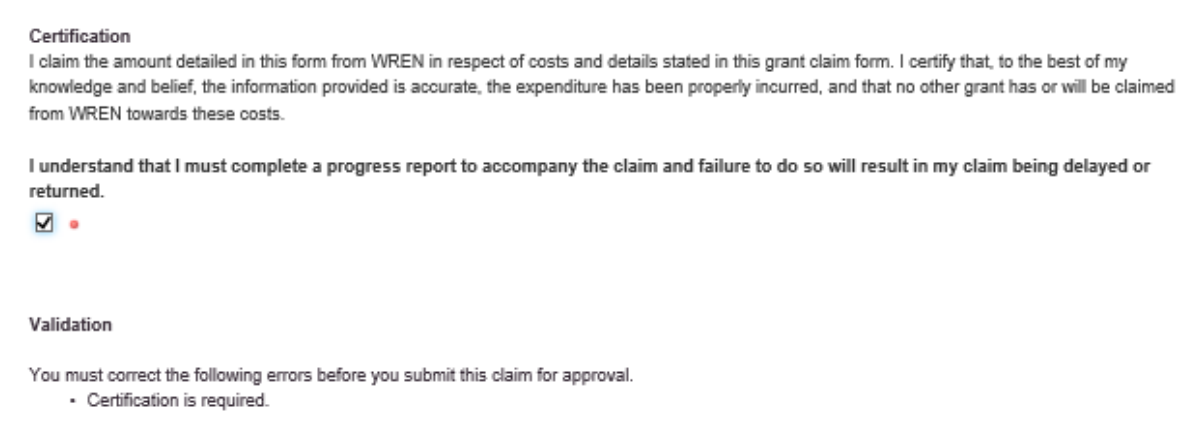

Click "Save" and, if you have completed all the required fields, your claim will be validated and be ready for submission:

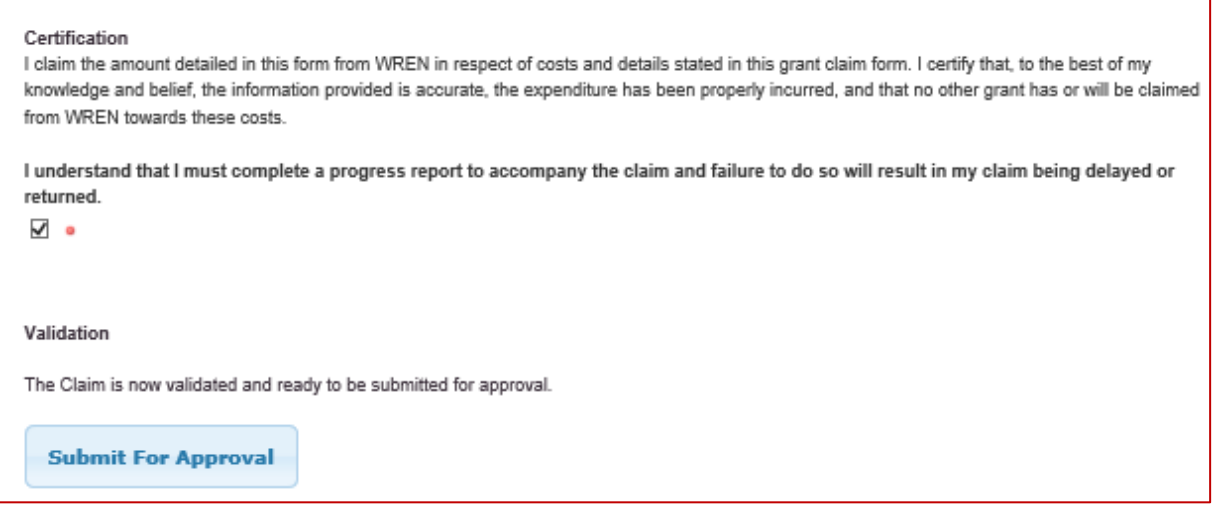

Click Submit for Approval and your claim will be submitted for consideration by your Grant Manager. Your claim will now appear in your list of claims:

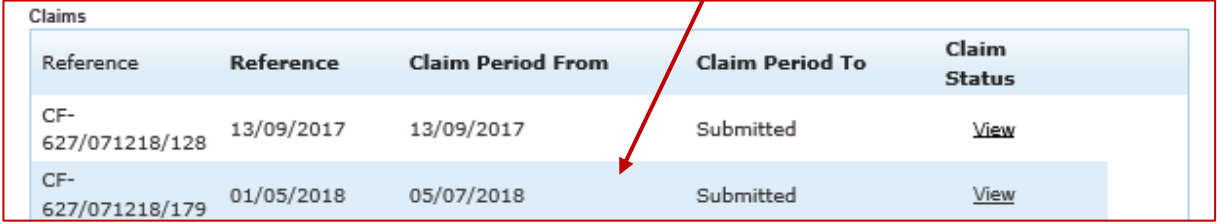

*Remember to email a copy of your Invoice Summary template and all the relevant invoices to your Grant Manager. We cannot start to process your claim until these have been received.*

# **What we need an Invoice to include:**

The word 'invoice' must be clearly displayed on the document. The invoice must include:

- $\triangleright$  A unique identification number (invoice number)
- ➢ Suppliers company name, address and contact information
- $\triangleright$  The company name and address of the customer being invoiced
- $\ge$  A clear description of what is being charged for (goods/services)<br>  $\ge$  The date the goods or service were provided (supply date)
- The date the goods or service were provided (supply date)
- $\triangleright$  The date of the invoice
- $\triangleright$  The amount(s) being charged
- $\triangleright$  The total amount owed
- ➢ VAT amount if applicable only VAT registered businesses can issue VAT invoices. If VAT registered the VAT number must be displayed on the invoice. The invoice should show Total amount excluding VAT, Total amount of VAT, Rate of VAT charged, Total invoice amount including VAT.
- $\triangleright$  If the supplying company is a limited company, the invoice must include the full company name as it appears on the certificate of incorporation.

Example:

#### **THE BUILDING COMPANY**

The Street The Town County Telephone No. 01234 666555 Email: contractor@supplier.com VAT Registration No. 23456789 Company No. 9876543

Village Hall Management Committee The Street Village County

### **INVOICE**

**Invoice Date:** 14 November 2017 **Invoice No:** 65

Work carried out at Village Hall to create new kitchen space and refurbishment of toilet facilities as detailed in quotation MBC16 dated 14 February 2017.

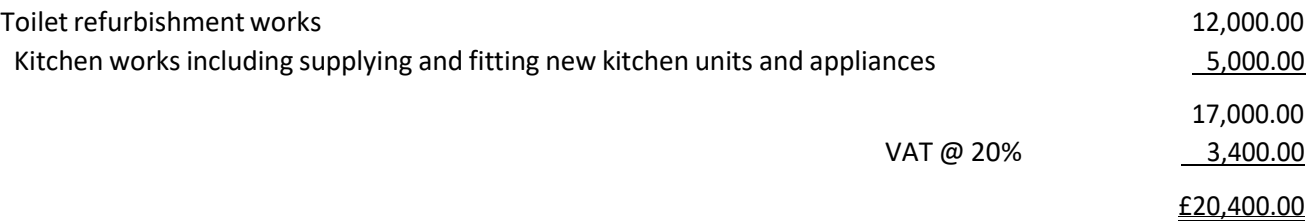

Payment within 30 days

Account Name: The Building Company Sort Code: 10‐20‐30 Account No: 00001111